# **ИНФОРМАЦИОННАЯ СИСТЕМА УПРАВЛЕНИЯ РЕЗУЛЬТАТАМИ ИНТЕЛЛЕКТУАЛЬНОЙ ДЕЯТЕЛЬНОСТИ: ПРОГРАММНЫЙ МОДУЛЬ УЧЕТА ПРОДУКЦИИ**

**Руководство по эксплуатации**

**Листов 31**

## **АННОТАЦИЯ**

Настоящий документ является руководством пользователя программы «Информационная система управления результатами интеллектуальной деятельности: программный модуль учета продукции» – комплексное автоматизированное решение, предназначенное для отображения сведений с перечнем выпускаемой продукции, ее составных частей, технико-экономических показателей для расчета удельного веса результатов интеллектуальной деятельности в изготовленной продукции, финансовых показателей (себестоимость, выручка, договорная стоимость и количество выпущенной продукции по годам) с возможностью создания новых записей.

В настоящем руководстве приводятся общие сведения о программе, условия, необходимые для работы с программой, описание основных действий пользователя, тексты сообщений, описание их содержания и соответствующие действия пользователя.

Настоящее руководство распространяется исключительно на программу и не заменяет учебную, справочную литературу, руководства от производителя программных и технических средств, необходимых для ее функционирования.

# **СОДЕРЖАНИЕ**

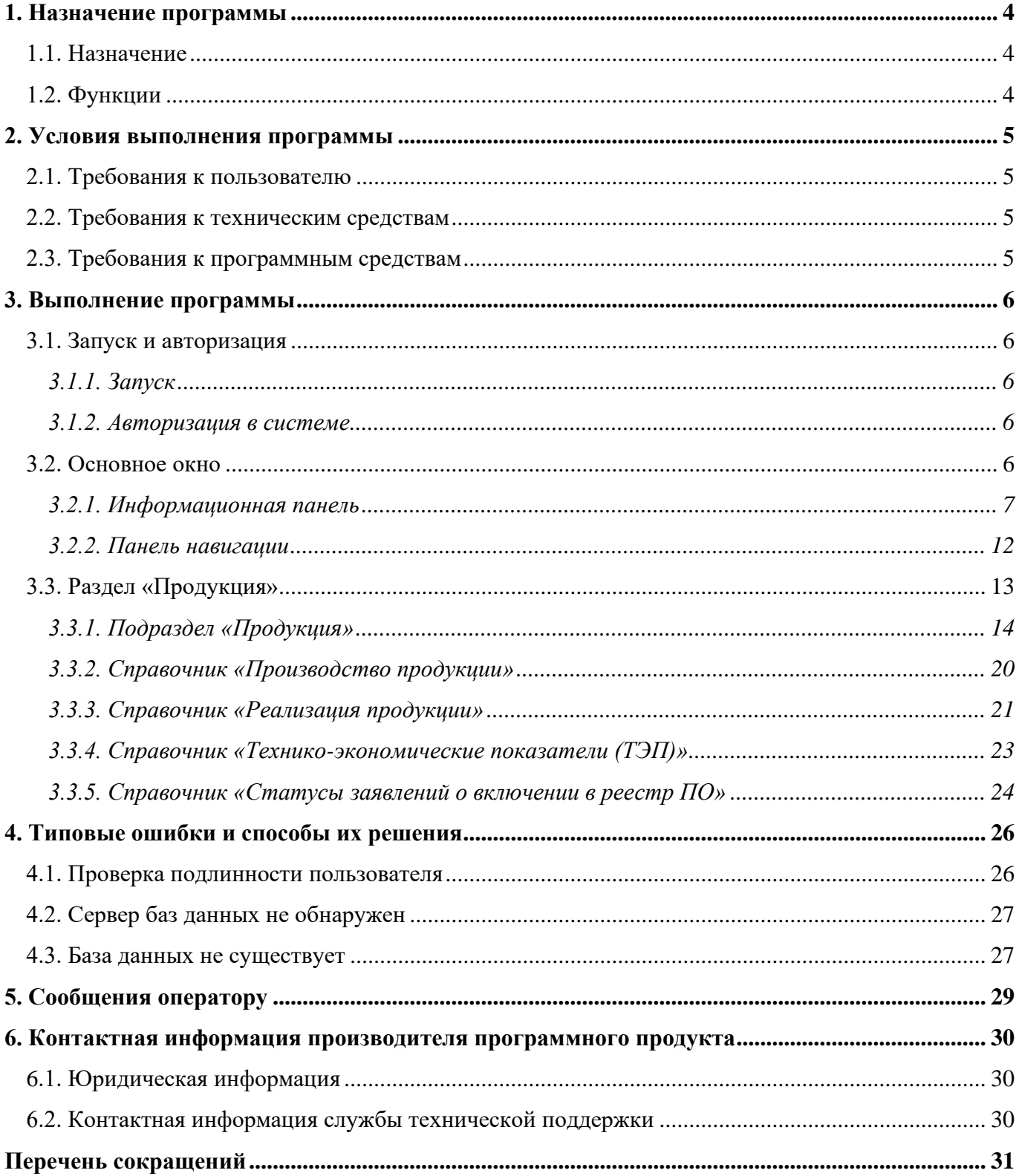

# **1. НАЗНАЧЕНИЕ ПРОГРАММЫ**

1.1. Назначение

Функциональное назначение: отображение сведений с перечнем выпускаемой продукции, ее составных частей, технико-экономических показателей.

1.2. Функции

Информационная система управления результатами интеллектуальной деятельности: программный модуль учета продукции (далее – Модуль УП) выполняет следующие функции:

управление продукцией;

- учет производства продукции;
- учет реализации продукции.

## **2. УСЛОВИЯ ВЫПОЛНЕНИЯ ПРОГРАММЫ**

#### 2.1. Требования к пользователю

Пользователь должен обладать следующими навыками:

знать общее устройство и порядок работы с персональным компьютером;

иметь навыки работы в операционной системе (далее – ОС) Windows;

иметь знания работы в программных продуктах «1С».

2.2. Требования к техническим средствам

Состав технических средств, необходимый для функционирования Модуля УП представлен в таблице [1.](#page-4-0)

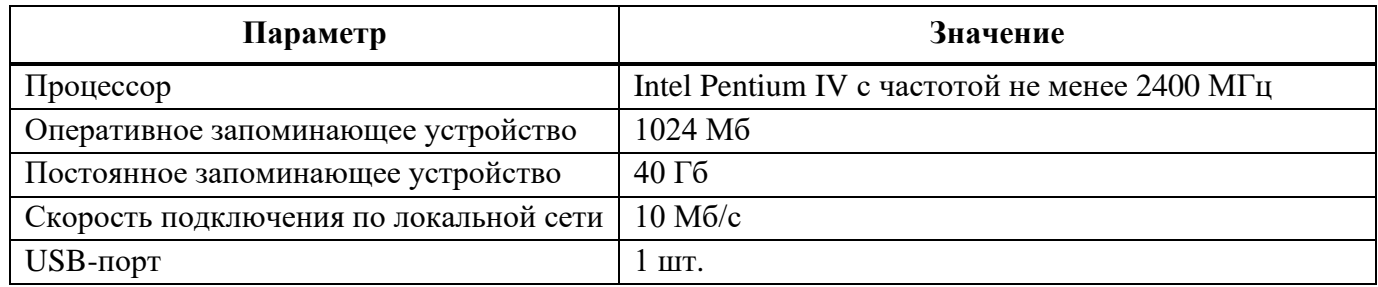

<span id="page-4-0"></span>Т а б л и ц а 1 – Состав и минимальные требования к техническим средствам

## 2.3. Требования к программным средствам

Программа входит в состав программы «Информационная система управления результатами интеллектуальной деятельности» (далее – ИСУ РИД), которая выступает в качестве отдельного программного продукта на базе платформы 1С.

1С – единая платформа для автоматизации деятельности организации. Интеграция соответствующих прикладных решений (конфигураций) программы позволяет управлять всеми аспектами деятельности нескольких компаний, одной компании, ее подразделений и разными направлениями бизнеса в универсальной рабочей среде.

Для функционирования Модуля УП необходим следующий состав программных средств:

предустановленная платформа «1С: Предприятие»;

программа ИСУ РИД.

## **3. ВЫПОЛНЕНИЕ ПРОГРАММЫ**

- 3.1. Запуск и авторизация
- 3.1.1. Запуск

После установки системы на рабочем столе ОС Windows будет создан системный ярлык. Для запуска ИСУ РИД необходимо выбрать ярлык [\(Рисунок 1\)](#page-5-0).

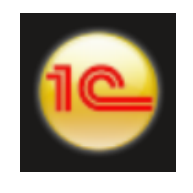

Рисунок 1 – Ярлык «1С»

## <span id="page-5-0"></span>3.1.2. Авторизация в системе

При первом входе в систему появится диалоговое окно для авторизации пользователя [\(Рисунок 2\)](#page-5-1).

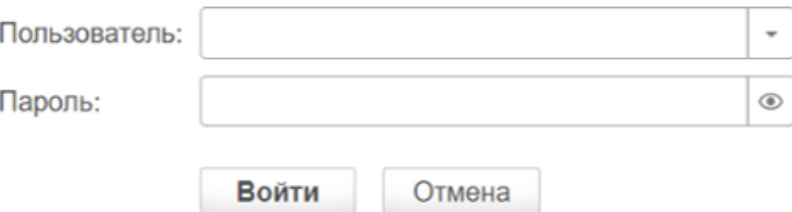

Рисунок 2 – Диалоговое окно для авторизации

В диалоговом окне авторизации пользователя необходимо указать свой логин и пароль.

<span id="page-5-1"></span>При нажатии кнопки «Войти» ИСУ РИД проверяет наличие прав доступа пользователя к информационной базе, при успешной проверке будет выполнен вход в систему.

Система сохранит введенные данные и при следующем входе в систему их ввод не потребуется.

Нажатие клавиши «Отмена» позволяет отказаться от запуска системы.

3.2. Основное окно

После входа открывается основное окно системы [\(Рисунок 3\)](#page-6-0). Окно предназначено для навигации по системе и вызова различных команд. В нем пользователю представляется вся структура. Основное окно системы состоит из информационной панели (выделено синим цветом), панели навигации (выделено зеленым цветом) и рабочей области (выделено красным цветом).

Окно устроено таким образом, что позволяет достаточно быстро находить необходимые разделы и вызывать требуемые команды.

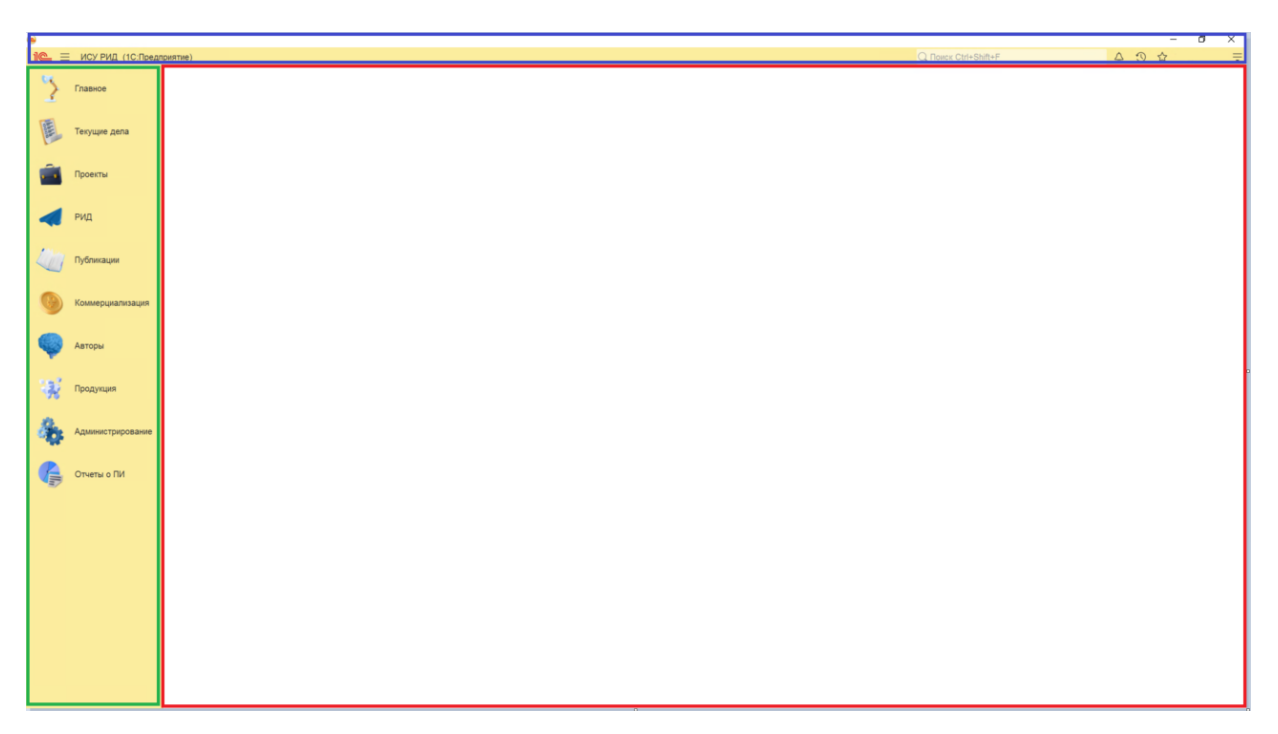

Рисунок 3 – Основное окно

## <span id="page-6-0"></span>3.2.1. Информационная панель

Панель предназначена для поиска, открытия окна истории, обращения к последним данным, которые редактировал пользователь, отображения перечня последних оповещений (информации о действиях, выполненных в системе), команды работы с файлами, ссылками и стандартными функциями (см. [Рисунок 4\)](#page-6-1).

$$
\boxed{\text{Q} \text{ T} \text{O} \text{U} \text{C} \text{U} \text{I} + \text{Shift} + \text{F}}
$$

Рисунок 4 – Информационная панель

<span id="page-6-1"></span>3.2.1.1 Поиск

Глобальный поиск – это механизм, который позволяет выполнять как поиск по данным информационной базы, так и любые другие действия, необходимые в прикладном решении. Поле глобального поиска располагается в информационной панели.

Чтобы начать поиск в данных, достаточно ввести текст запроса.

При начале ввода текста система находит данные, отвечающие набранному тексту, и выводит их в виде выпадающего списка. В зависимости от настроек системы поиск может выполняться по началу строки или по любой части строки (см. [Рисунок 5\)](#page-7-0).

При вводе навигационной ссылки или внешней гиперссылки будет выполнен переход по ссылке. При вводе выражения для вычисления (как в формульном калькуляторе) поддерживаются все функции работы с числами.

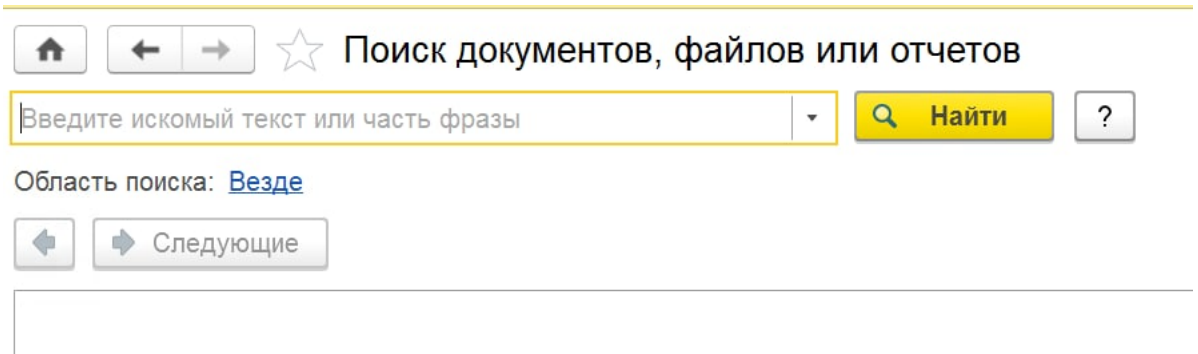

Рисунок 5 – Поиск

При выборе из списка откроется вкладка.

<span id="page-7-0"></span>Если набранному тексту не соответствует ни один объект, то система покажет сообщение «По данному запросу ничего не найдено».

Во время выбора в выпадающем списке поля ввода при щелчке мышью на другом элементе формы выпадающий список закроется, а значение, установленное в нем, не изменится.

3.2.1.2 История

ИСУ РИД автоматически сохраняет историю работы пользователя, которую можно использовать для быстрого доступа к объектам информационной базы, с которыми недавно

работали .

Когда пользователь открывает, создает или изменяет какой-либо объект, информация об этом попадает в историю.

Панель истории содержит гиперссылки на формы, упорядоченные по времени использования. При выборе элемента списка открывается форма объекта.

При нажатии на заголовок панели или на кнопку «История» главной панели откроется форма истории (см. [Рисунок 6\)](#page-7-1).

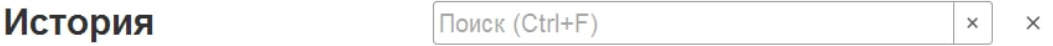

## Рисунок 6 – История

<span id="page-7-1"></span>Для поиска по истории можно или использовать поле поиска, или нажать Ctrl + F, или начать ввод текста. Поиск по истории начинается при вводе в строке поиска. При этом в списке истории отображаются только те элементы, в представлении которых содержится введенная строка, найденные подстроки подсвечиваются. Во время поиска элементы в списке по дням не группируются, а рядом с элементами отображается время и дата открытия. Для завершения поиска и возврата к полному списку истории следует очистить строку поиска.

#### 3.2.1.3 Центр оповещений

Оповещения пользователя, на которые пользователю необходимо отреагировать или закрыть, отображаются в Центре оповещений. Это могут быть уведомления о новых сообщениях в обсуждениях, напоминания о важных событиях календаря и т. д (см. [Рисунок 7\)](#page-8-0).

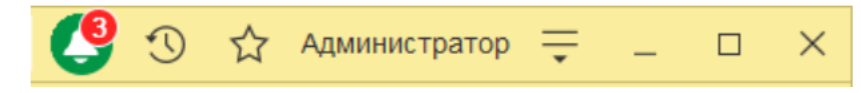

## Рисунок 7 – Центр оповещений

<span id="page-8-0"></span>Для доступа к центру оповещений следует нажать кнопку «Оповещения» на главной панели. Оповещения отображаются в порядке появления снизу вверх (самые новые – сверху).

Чтобы выполнить действие, связанное с оповещением (например, перейти к обсуждению), следует нажать на текст оповещения.

Чтобы удалить оповещение из списка, необходимо нажать кнопку «Очистить» в строке оповещения. При удалении оповещений, полученных из системы взаимодействия, сообщения в обсуждении считаются прочитанными.

3.2.1.4 Избранное

В ИСУ РИД избранное – это список данных, специально отобранных самим пользователем для быстрого перехода к тем или иным разделам конфигурации, или открытия форм объектов информационной базы. Помимо данных в избранное могут быть включены команды разделов (см. [Рисунок 8\)](#page-9-0).

Элементы избранного, включенные в список избранного, помечаются звездочкой, внутренняя часть которой залита цветом, перед наименованием элемента. Наименования элементов, не включенных в список избранного, предваряются «пустыми» звездочками (без заливки цветом) (см. [Рисунок 9\)](#page-9-1).

Для вызова формы избранного нужно нажать кнопку «Избранное» на главной панели или заголовок панели «Избранное».

Панель «Избранное» содержит ссылки на действия и данные, которые были добавлены в список избранных. При выборе элемента откроется форма соответствующего объекта или выполнится действие.

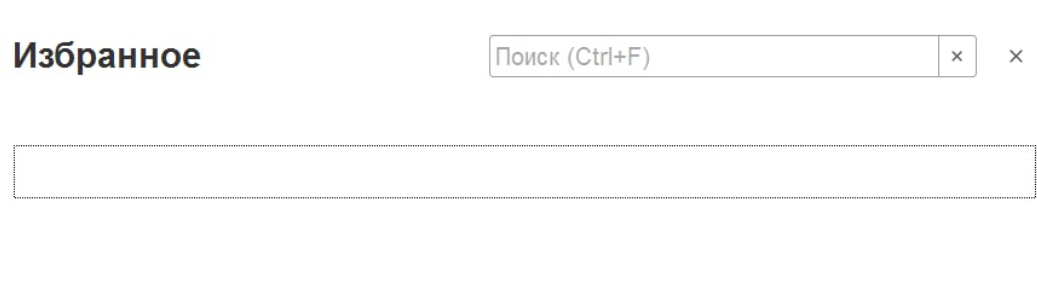

## Рисунок 8 – Избранное

<span id="page-9-0"></span>Избранное формируется пользователем самостоятельно нажатием «пустой» звездочки перед наименованием элемента (в списках звездочки показываются только при подведении указателя мыши к строке данных) (см. [Рисунок 9\)](#page-9-1).

√ Отрасль знаний ◆ Отрасль знаний

Рисунок 9 – Заливка цветом

<span id="page-9-1"></span>3.2.1.5 Стандартные

В правой части по умолчанию расположены стандартные функции, такие как вызов календаря, калькулятора и т. д., а также имя текущего пользователя (если в системе используется список пользователей) (см. [Рисунок 10\)](#page-9-2).

<span id="page-9-2"></span>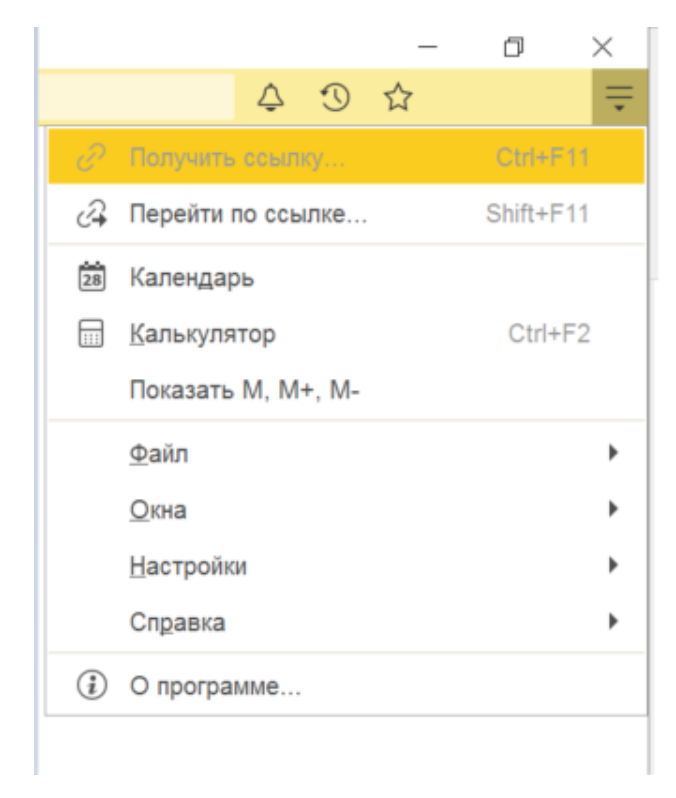

Рисунок 10 – Стандартные

10

Для выполнения несложных текущих расчетов ИСУ РИД имеет встроенный калькулятор (см. [Рисунок 11\)](#page-10-0). Его можно вызвать в любом режиме системы (кроме случаев, когда система ждет ответа на запрос), выбрав пункт главного меню «Сервис – Калькулятор».

Калькулятор можно перетащить мышью в любое место экрана, а также изменить размер окна. При этом все элементы управления, расположенные в форме калькулятора, изменяют свой размер пропорционально изменению размеров окна.

Калькулятор позволяет выполнять все арифметические действия, вычислять проценты и обратные значения, запоминать числа и выполнять сложение и вычитание с запомненными значениями. При вводе числа калькулятор позволяет редактировать введенное значение, удаляя неверно введенные разряды.

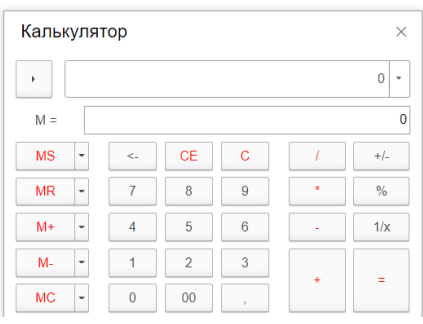

Рисунок 11 – Калькулятор

<span id="page-10-0"></span>ИСУ РИД содержит встроенный календарь (см. [Рисунок 12\)](#page-10-1). Его можно вызвать в любом режиме, выбрав пункт «Календарь». Календарь также используется для ввода дат.

В окне выводится календарь на текущий месяц. Его наименование и год появляется в верхней строке. Ниже расположена строка дней недели. Желтой рамкой выделяется текущая дата.

Для смены года следует использовать меню выбора года, вызываемое при нажатии на текущий номер года.

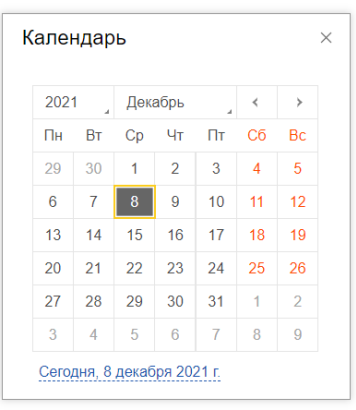

Рисунок 12 – Календарь

<span id="page-10-1"></span>При нажатии на имя текущего пользователя открывается диалоговое окно, отображающее полное имя пользователя и команду «Завершить работу» (см. [Рисунок 13\)](#page-11-0).

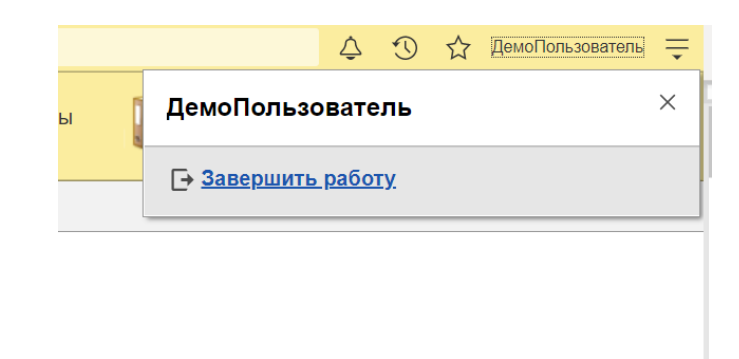

Рисунок 13 – Завершение работы

<span id="page-11-0"></span>Более подробное описание стандартных функций платформы 1С представлено на сайте [https://its.1c.ru/db/v8322doc.](https://its.1c.ru/db/v8322doc)

3.2.2. Панель навигации

Панель навигации отображает структуру текущего раздела и представляет собой список гиперссылок. Если у раздела имеются подчиненные разделы, то они будут отображаться как сворачиваемые группы (см. [Рисунок 14\)](#page-11-1).

Панель навигации может не отображать ссылки, если у пользователя недостаточно прав на их использование или они были отключены пользователем.

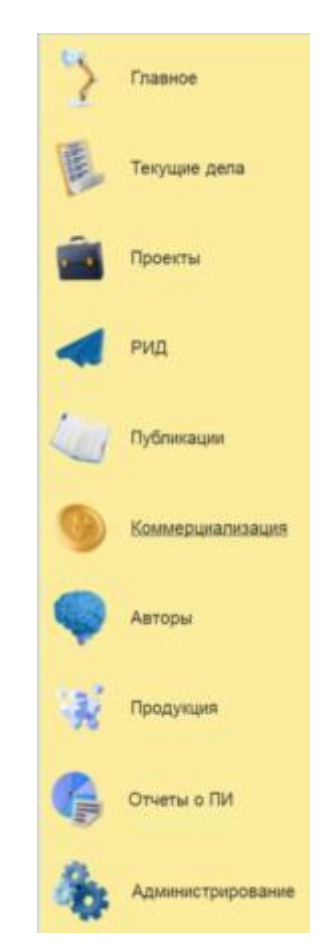

<span id="page-11-1"></span>Рисунок 14 – Панель навигации

12

В навигационной части расположены следующие разделы (см. [Рисунок 14\)](#page-11-1):

1) «Главное»;

2) «Текущие дела»;

3) «Проекты»;

4) «РИД»;

5) «Публикации»

6) «Коммерциализация»;

7) «Авторы»;

8) «Продукция»;

9) «Отчеты о ПИ»;

10) «Администрирование».

Чтобы перейти в требуемый раздел, следует выбрать ссылку в названии раздела или его изображение. При переходе в раздел меняется отображаемая в рабочей области информация. В панели может быть открыто неограниченное количество закладок.

Панель навигации показывает список разделов верхнего уровня и позволяет быстро переключаться между ними. Каждый такой раздел соответствует определенной подсистеме (РИД, проекты и т. д.).

Первым разделом всегда является основной раздел – «Главное». В нем собраны самые необходимые и часто используемые функции приложения. Остальные разделы соответствуют подсистемам первого уровня иерархии.

3.3. Раздел «Продукция»

Раздел «Продукция» предназначен для отображения сведений с перечнем выпускаемой продукции, ее составных частей, технико-экономических показателей для расчета удельного веса РИД в изготовленной продукции, финансовых показателей (себестоимость, выручка, договорная стоимость и количество выпущенной продукции по годам) с возможностью создания новых записей.

Раздел состоит из следующих подразделов и справочников (см. [Рисунок 15\)](#page-13-0):

1) «Продукция»;

2) «Производство продукции»;

3) «Реализация продукции»;

4) «Технико-экономические показатели (ТЭП)»;

5) «Статусы заявлений о включении в реестр ПО».

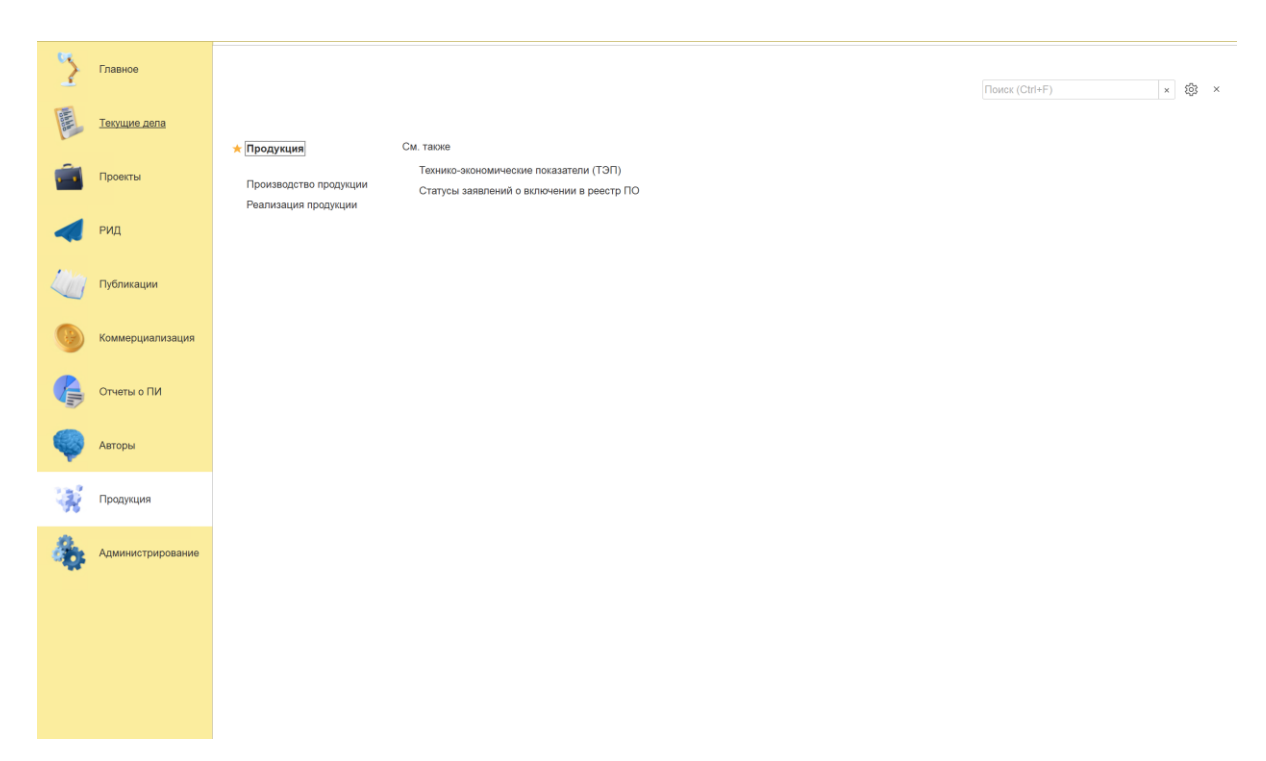

## Рисунок 15 – Раздел «Продукция»

<span id="page-13-0"></span>3.3.1. Подраздел «Продукция»

Алгоритм действий при создании новой карточки «Продукция»:

1) в панели навигации выбрать раздел «Продукция» (см. [Рисунок 14\)](#page-11-1). В рабочей области будут отображены вкладки раздела «Продукция» (см. [Рисунок 15\)](#page-13-0);

2) в рабочей области выбрать подраздел «Продукция». В рабочей области будет отображен список из ранее сохраненных карточек «Продукция» (см. [Рисунок 16\)](#page-13-1). Карточки доступны для редактирования;

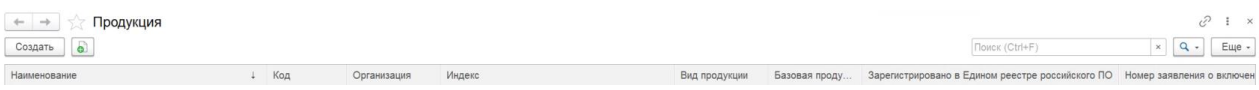

Рисунок 16 – Подраздел «Продукция»

<span id="page-13-1"></span>3) для создания новой карточки необходимо нажать кнопку «Создать». Откроется модальное окно карточки «Продукция» со следующими вкладками (см. [Рисунок 17\)](#page-14-0):

- «Узлы, входящие в состав»,
- «Реализация»,
- «Ключевые технологии»,
- «Используется в РИД»;

14

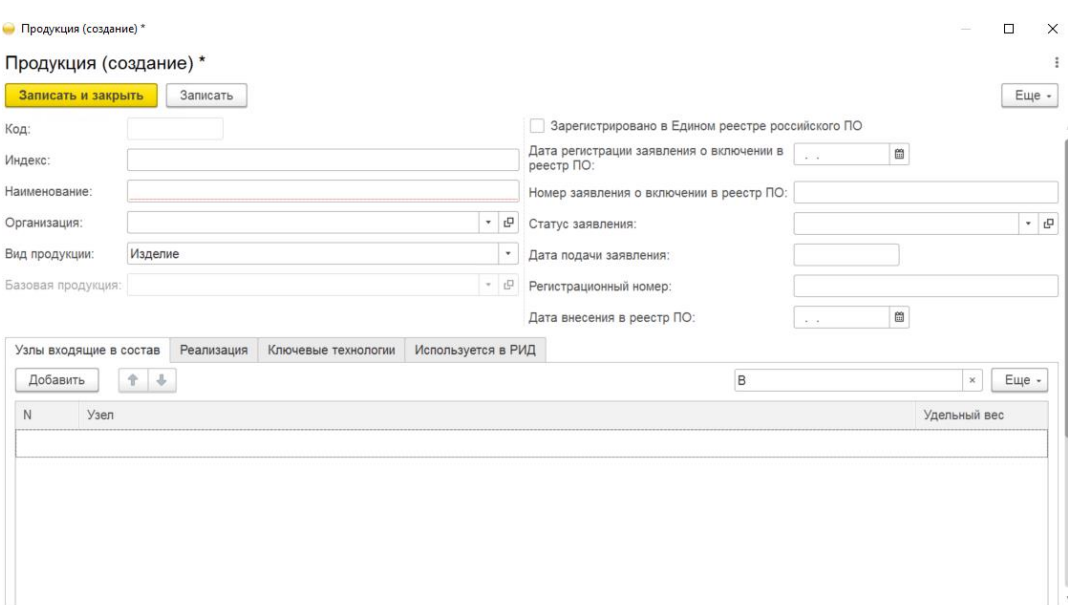

Рисунок 17 – Запись справочника «Продукция»

<span id="page-14-0"></span>Примечание: Подробное описание заполнения данных во вкладках представлено в пп. 3.8.1.1–3.8.1.4.

4) заполнить поля, указанные в таблице [2;](#page-14-1)

<span id="page-14-1"></span>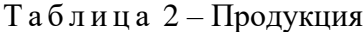

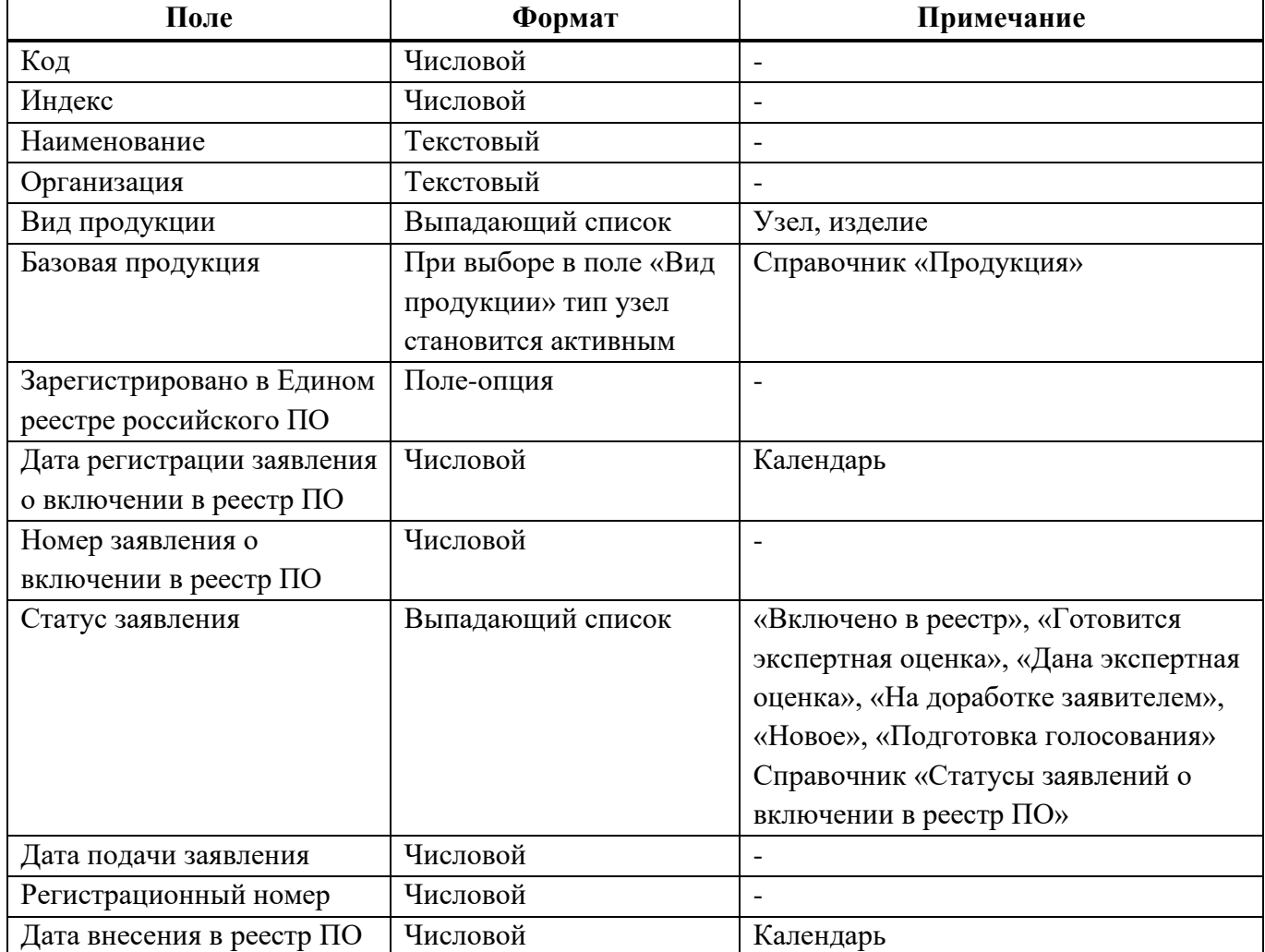

5) при заполнении полей вручную система отобразит ранее сохраненные справочники по совпадению:

при отсутствии необходимого справочника появится окно (см. [Рисунок 19\)](#page-16-0),

при нажатии кнопки «Показать все» откроется список из ранее сохраненных справочников,

при нажатии кнопки «Создать» откроется справочник для ввода новых данных;

6) для сохранения внесенных данных пользователю на выбор предоставлены две функциональные кнопки (см. [Рисунок 22\)](#page-18-0):

«Записать и закрыть» (закрытие модального окна с сохранением внесенных данных),

«Записать» (сохранение внесенных данных без закрытия модального окна).

Сохраненная карточка будет отображена в подразделе «Продукция» (см. [Рисунок 16\)](#page-13-1).

3.3.1.1 Вкладка «Узлы, входящие в состав»

К карточке «Продукция» можно добавить сведения о реализации. Алгоритм действий:

1) выбрать в окне карточки «Продукция» вкладку «Узлы, входящие в состав». В рабочей области будут отображены поля, представленные в таблице [3](#page-15-0) (см. [Рисунок 18\)](#page-15-1);

<span id="page-15-0"></span>Т а б л и ц а 3 – Вкладка «Узлы, входящие в состав»

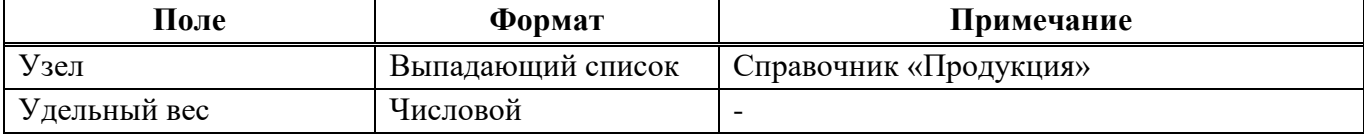

<span id="page-15-1"></span>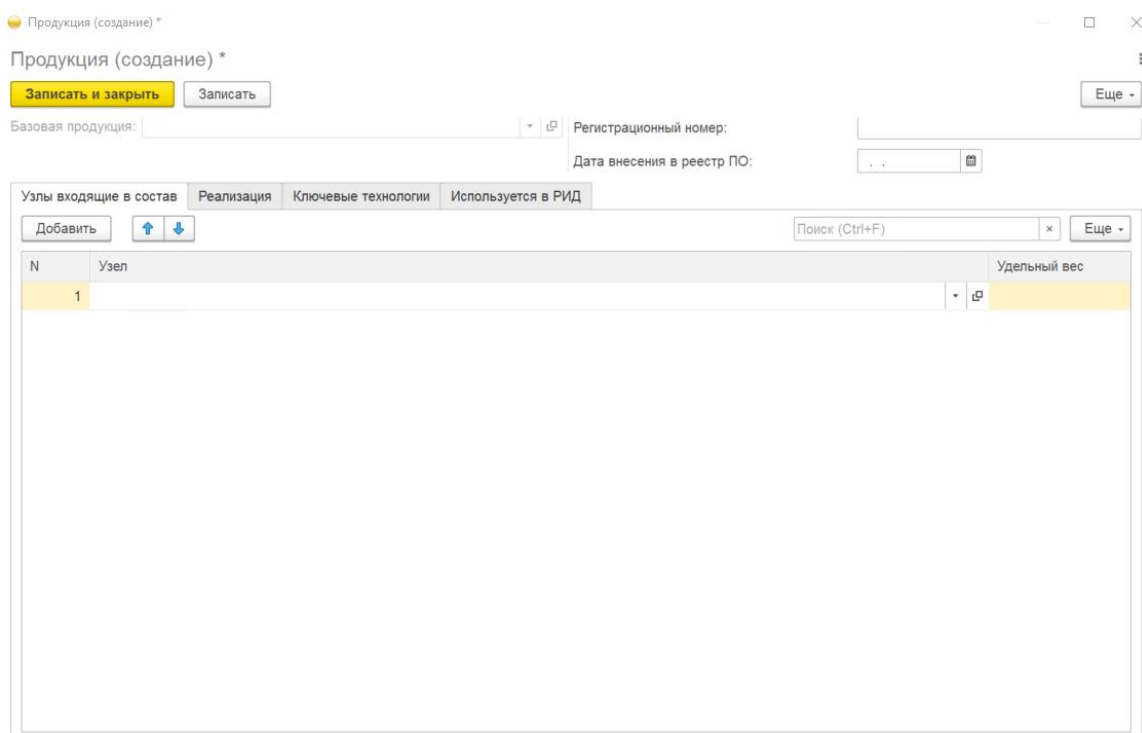

2) нажать кнопку «Добавить». Система отобразит новую строку для ввода данных;

3) при заполнении полей вручную система отобразит ранее сохраненные справочники по совпадению:

при отсутствии необходимого справочника появится окно (см. [Рисунок 19\)](#page-16-0),

Введите строку для поиска Нажмите Показать все для выбора Нажмите + (создать) для добавления

Показать все

Рисунок 19 – Окно выбора действия

÷.

<span id="page-16-0"></span>при нажатии кнопки «Показать все» откроется список из ранее сохраненных справочников,

при нажатии кнопки «Создать» откроется справочник для ввода новых данных;

4) для сохранения внесенных данных пользователю на выбор предоставлены две функциональные кнопки:

«Записать и закрыть» (закрытие модального окна с сохранением внесенных данных),

«Записать» (сохранение внесенных данных без закрытия модального окна).

3.3.1.2 Вкладка «Реализация»

К карточке «Продукция» можно добавить сведения о реализации. Алгоритм действий:

1) выбрать в окне карточки «Продукция» вкладку «Реализация». В рабочей области будут отображены поля, представленные в таблице [4](#page-16-1) (см. [Рисунок 20\)](#page-17-0);

**Поле Формат Примечание** Номер Числовой – Дата Числовой Календарь Организация Выпадающий список Справочник «Организации» Продукция Выпадающий список Справочник «Продукция» Количество Числовой Себестоимость Числовой - Выручка | Числовой | -Договорная стоимость Числовой |-

<span id="page-16-1"></span>Т а б л и ц а 4 – Вкладка «Реализация»

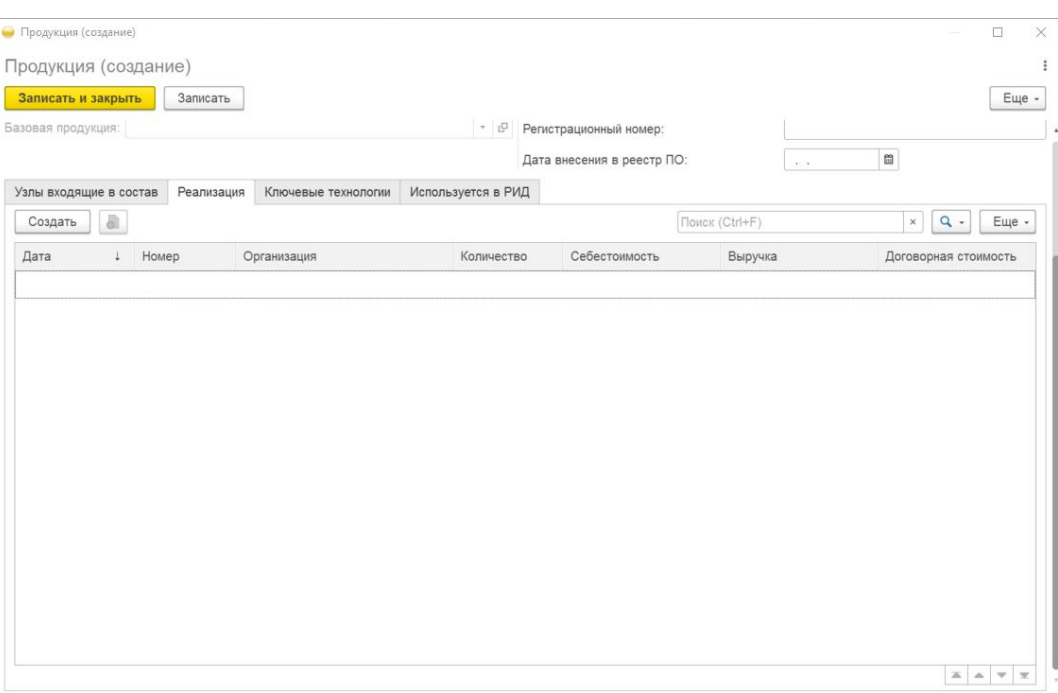

Рисунок 20 – Вкладка «Реализация»

<span id="page-17-0"></span>2) нажать кнопку «Создать». Система отобразит новую строку для ввода данных;

3) для сохранения внесенных данных пользователю на выбор предоставлены две функциональные кнопки:

«Записать и закрыть» (закрытие модального окна с сохранением внесенных данных),

«Записать» (сохранение внесенных данных без закрытия модального окна).

3.3.1.3 Вкладка «Ключевые технологии»

К карточке «Продукция» можно добавить сведения о ключевых технологиях. Алгоритм действий:

1) выбрать в окне карточки «Продукция» вкладку «Ключевые технологии». В рабочей области будут отображены поля, представленные в таблице [5](#page-17-1) (см. [Рисунок 21\)](#page-17-2);

<span id="page-17-1"></span>Т а б л и ц а 5 – Вкладка «Ключевые технологии»

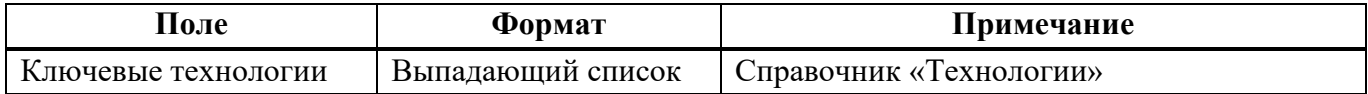

2) нажать кнопку «Добавить». Система отобразит новую строку для ввода данных;

<span id="page-17-2"></span>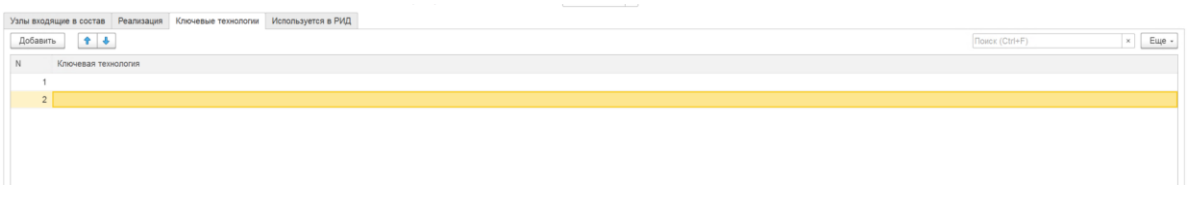

Рисунок 21 – Вкладка «Ключевые технологии»

3) при заполнении полей вручную система отобразит ранее сохраненные справочники по совпадению:

при отсутствии необходимого справочника появится окно (см. [Рисунок 19\)](#page-16-0),

при нажатии кнопки «Показать все» откроется список из ранее сохраненных справочников,

при нажатии кнопки «Создать» откроется справочник для ввода новых данных;

4) для сохранения внесенных данных пользователю на выбор предоставлены две функциональные кнопки (см. [Рисунок 22\)](#page-18-0):

> Записать и закрыть Записать

#### Рисунок 22 – Окно сохранения

<span id="page-18-0"></span>«Записать и закрыть» (закрытие модального окна с сохранением внесенных данных),

«Записать» (сохранение внесенных данных без закрытия модального окна).

3.3.1.4 Вкладка «Используется в РИД»

К карточке «Продукция» можно добавить сведения об использовании в РИД. Алгоритм действий:

1) выбрать в окне карточки «Продукция» вкладку «Используется в РИД». В рабочей области будут отображены поля, представленные в таблице [6](#page-18-1) (см. [Рисунок 23\)](#page-18-2);

<span id="page-18-1"></span>Т а б л и ц а 6 – Вкладка «Используется в РИД»

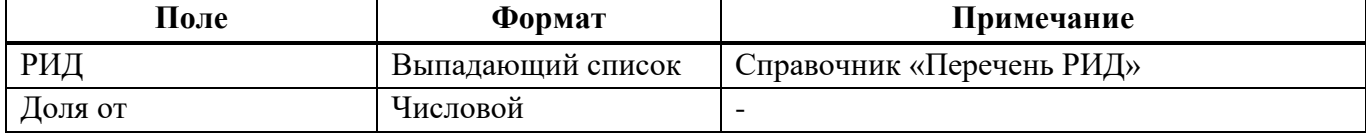

2) нажать кнопку «Добавить». Система отобразит новую строку для ввода данных;

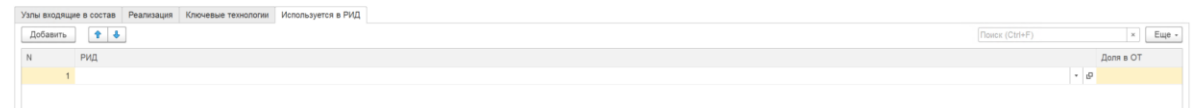

Рисунок 23 – Вкладка «Используется в РИД»

<span id="page-18-2"></span>3) при заполнении полей вручную система отобразит ранее сохраненные справочники по совпадению:

при отсутствии необходимого справочника появится окно (см. [Рисунок 19\)](#page-16-0),

при нажатии кнопки «Показать все» откроется список из ранее сохраненных справочников,

при нажатии кнопки «Создать» откроется справочник для ввода новых данных;

4) для сохранения внесенных данных пользователю на выбор предоставлены две функциональные кнопки:

«Записать и закрыть» (закрытие модального окна с сохранением внесенных данных),

«Записать» (сохранение внесенных данных без закрытия модального окна).

3.3.2. Справочник «Производство продукции»

Алгоритм действий при создании новой записи справочника «Производство продукции»:

1) в панели навигации выбрать раздел «Продукция» (см. [Рисунок 14\)](#page-11-1). В рабочей области будут отображены вкладки раздела «Продукция» (см. [Рисунок 15\)](#page-13-0);

2) в рабочей области выбрать справочник «Производство продукции». В рабочей области будет отображен список из ранее сохраненных справочников «Производство продукции». Справочники доступны для редактирования (см. [Рисунок 24\)](#page-19-0);

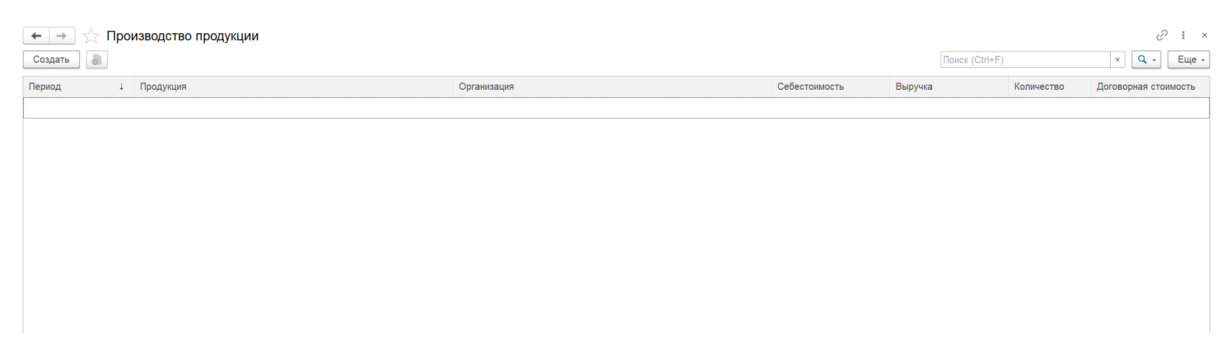

Рисунок 24 – Справочник «Производство продукции»

<span id="page-19-0"></span>3) для создания новой записи в справочнике необходимо нажать кнопку «Создать». Откроется модальное окно записи справочника «Производство продукции» (см. [Рисунок 25\)](#page-19-1);

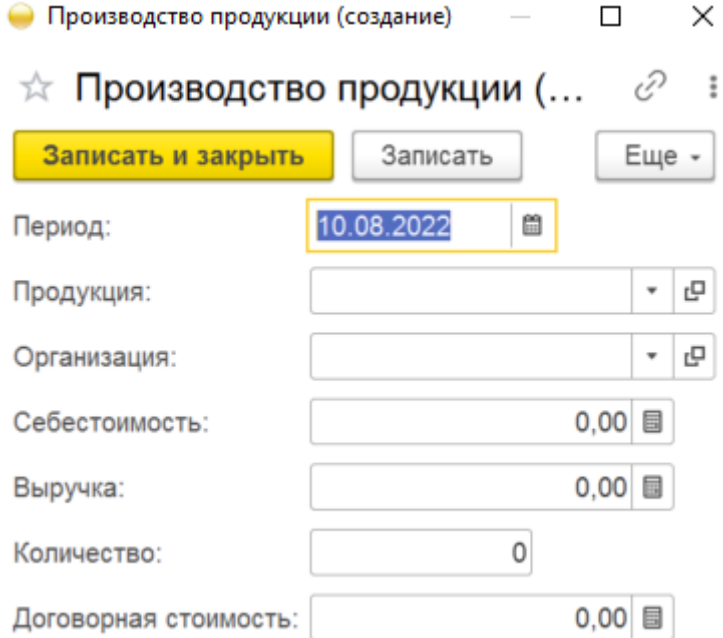

<span id="page-19-1"></span>Рисунок 25 – Запись справочника «Производство продукции» 4) заполнить поля, указанные в таблице [7;](#page-20-0)

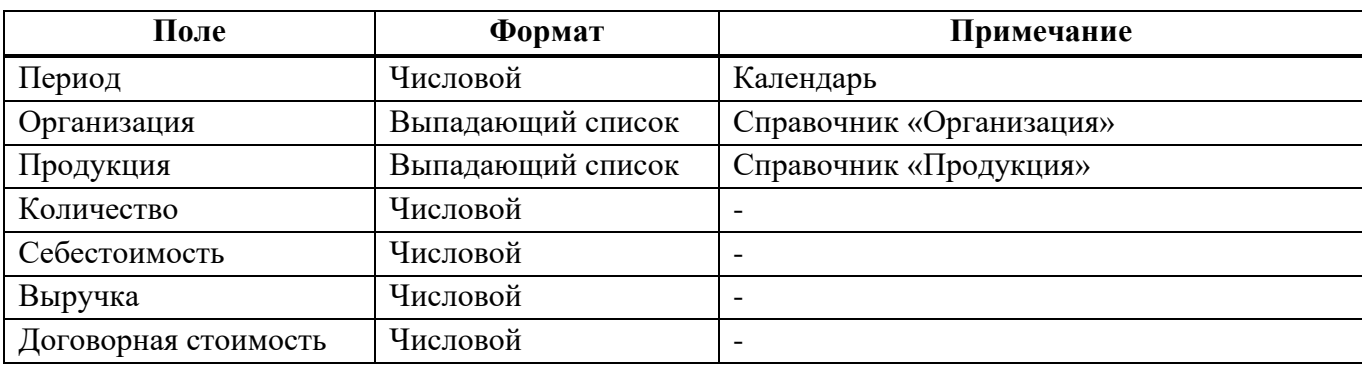

<span id="page-20-0"></span>Т а б л и ц а 7 – Производство продукции

5) при заполнении полей вручную система отобразит ранее сохраненные справочники по совпадению:

при отсутствии необходимого справочника появится окно (см. [Рисунок 19\)](#page-16-0),

при нажатии кнопки «Показать все» откроется список из ранее сохраненных справочников,

при нажатии кнопки «Создать» откроется справочник для ввода новых данных;

6) для сохранения внесенных данных пользователю на выбор предоставлены две функциональные кнопки (см. [Рисунок 22\)](#page-18-0):

«Записать и закрыть» (закрытие модального окна с сохранением внесенных данных),

«Записать» (сохранение внесенных данных без закрытия модального окна).

Сохраненный справочник будет отображен в справочнике «Производство продукции» (см. [Рисунок 24\)](#page-19-0).

3.3.3. Справочник «Реализация продукции»

Алгоритм действий при создании новой записи справочника «Реализация продукции»:

1) в панели навигации выбрать раздел «Продукция» (см. [Рисунок 14\)](#page-11-1). В рабочей области будут отображены вкладки раздела «Продукция» (см. [Рисунок 15\)](#page-13-0);

2) в рабочей области выбрать справочник «Реализация продукции». В рабочей области будет отображен список из ранее сохраненных справочников «Реализация продукции». Справочники доступны для редактирования (см. [Рисунок 26\)](#page-20-1);

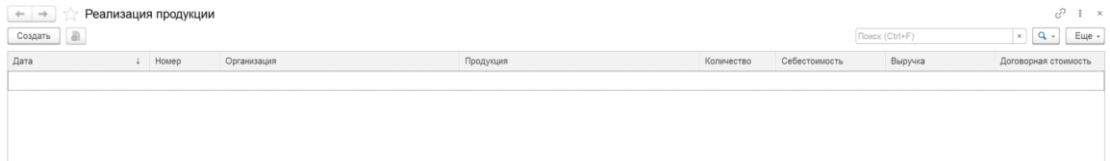

Рисунок 26 – Справочник «Реализация продукции»

<span id="page-20-1"></span>3) для создания новой записи в справочнике необходимо нажать кнопку «Создать». Откроется модальное окно записи справочника «Реализация продукции» (см. [Рисунок 27\)](#page-21-0);

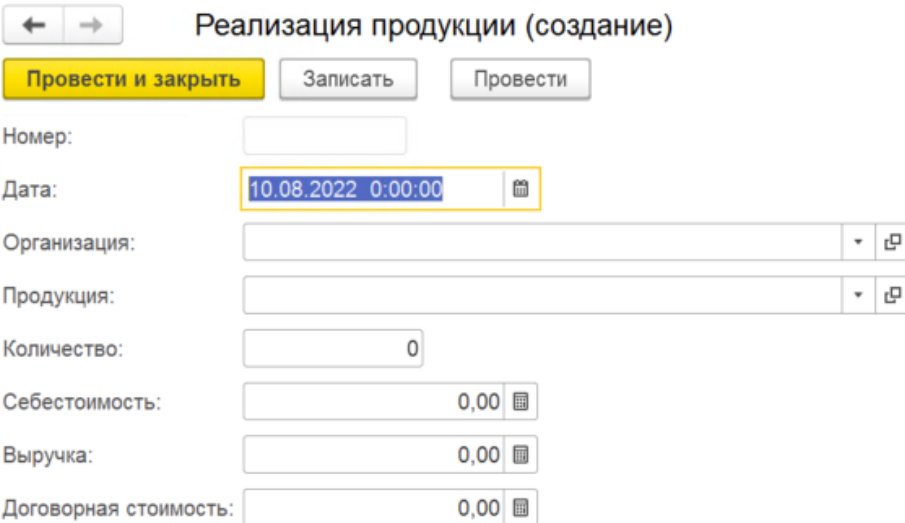

Рисунок 27 – Запись справочника «Реализация продукции»

4) заполнить поля, указанные в таблице [8;](#page-21-1)

<span id="page-21-1"></span><span id="page-21-0"></span>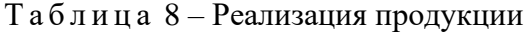

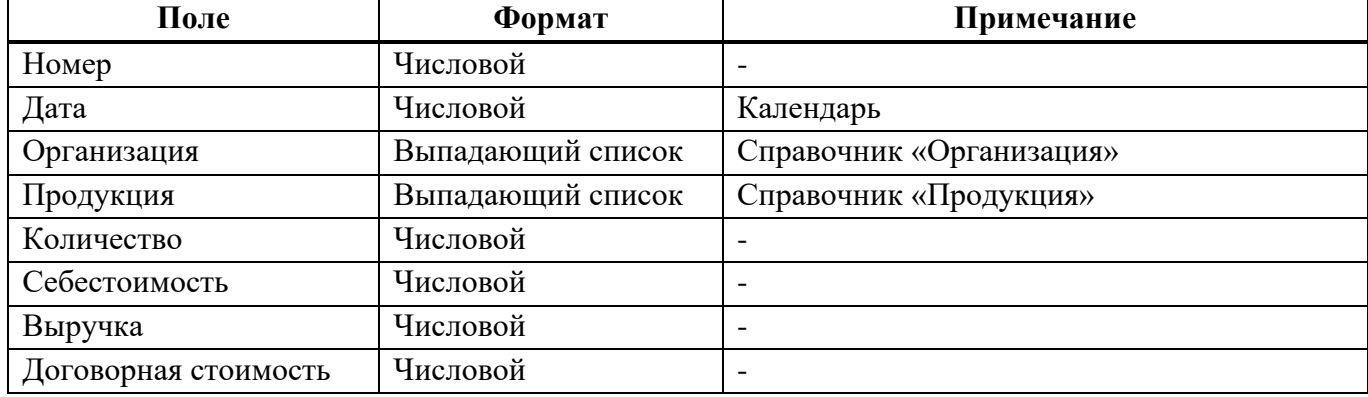

5) при заполнении полей вручную система отобразит ранее сохраненные справочники по совпадению:

при отсутствии необходимого справочника появится окно (см. [Рисунок 19\)](#page-16-0),

при нажатии кнопки «Показать все» откроется список из ранее сохраненных справочников,

при нажатии кнопки «Создать» откроется справочник для ввода новых данных;

6) для сохранения внесенных данных пользователю на выбор предоставлены две функциональные кнопки (см. [Рисунок 22\)](#page-18-0):

«Записать и закрыть» (закрытие модального окна с сохранением внесенных данных);

«Записать» (сохранение внесенных данных без закрытия модального окна);

Сохраненный справочник будет отображен в справочнике «Реализация продукции» (см. [Рисунок 26\)](#page-20-1).

3.3.4. Справочник «Технико-экономические показатели (ТЭП)»

Алгоритм действий при создании новой записи справочника «Технико-экономические показатели (ТЭП)»:

1) в панели навигации выбрать раздел «Продукция» (см. [Рисунок 14\)](#page-11-1). В рабочей области будут отображены вкладки раздела «Продукция» (см. [Рисунок 15\)](#page-13-0);

2) в рабочей области выбрать справочник «Технико-экономические показатели (ТЭП)». В рабочей области будет отображен список из ранее сохраненных справочников «Техникоэкономические показатели (ТЭП)». Справочники доступны для редактирования (см. [Рисунок 28\)](#page-22-0);

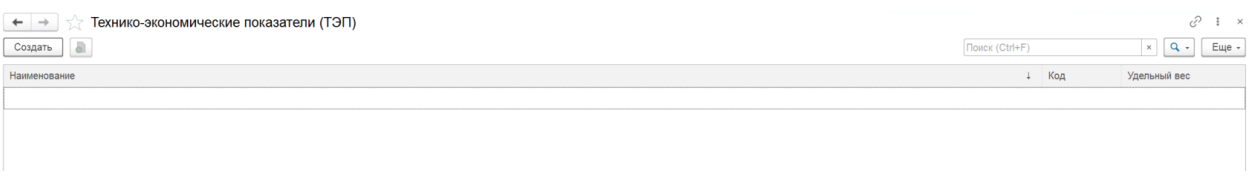

Рисунок 28 – Справочник «Технико-экономические показатели (ТЭП)»

<span id="page-22-0"></span>3) для создания новой записи в справочнике необходимо нажать кнопку «Создать». Откроется модальное окно записи справочника «Технико-экономические показатели (ТЭП)» (см. [Рисунок 29\)](#page-22-1);

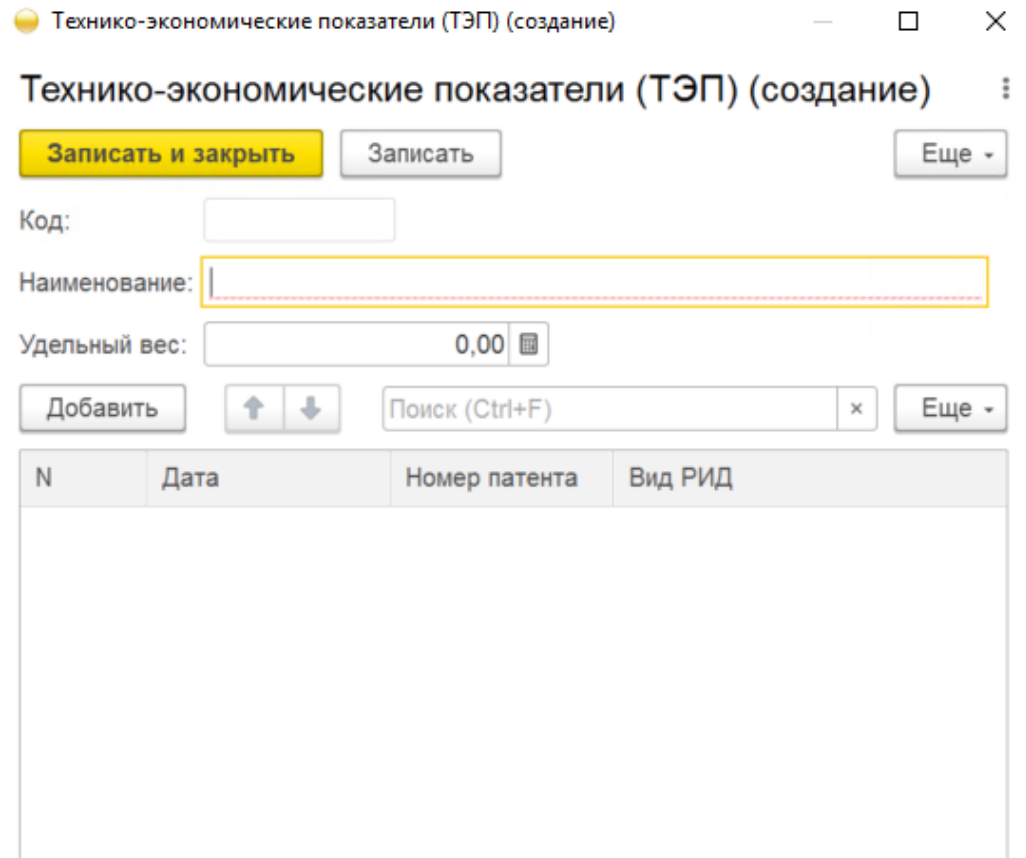

<span id="page-22-1"></span>Рисунок 29 – Запись справочника «Технико-экономические показатели (ТЭП)» 4) заполнить поля, указанные в таблице [9;](#page-23-0)

<span id="page-23-0"></span>Т а б л и ц а 9 – Технико-экономические показатели (ТЭП)

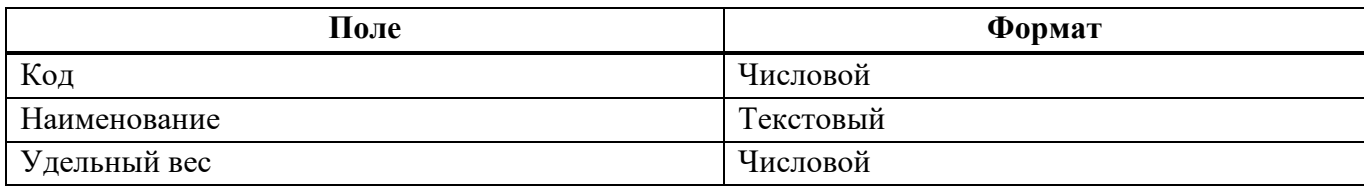

5) нажать кнопку «Добавить». Система отобразит строку со следующими полями:

«Номер»,

«Дата»,

«Номер патента»,

«Вид РИД»;

6) при заполнении полей вручную система отобразит ранее сохраненные справочники по совпадению:

при отсутствии необходимого справочника появится окно (см. [Рисунок 19\)](#page-16-0),

при нажатии кнопки «Показать все» откроется список из ранее сохраненных справочников,

при нажатии кнопки «Создать» откроется справочник для ввода новых данных;

7) для сохранения внесенных данных пользователю на выбор предоставлены две функциональные кнопки (см. [Рисунок 22\)](#page-18-0):

«Записать и закрыть» (закрытие модального окна с сохранением внесенных данных),

«Записать» (сохранение внесенных данных без закрытия модального окна).

Сохраненный справочник будет отображен в справочнике «Технико-экономические показатели (ТЭП)» (см. [Рисунок 28\)](#page-22-0).

3.3.5. Справочник «Статусы заявлений о включении в реестр ПО»

Алгоритм действий при создании новой записи справочника «Статусы заявлений о включении в реестр ПО»:

1) в панели навигации выбрать раздел «Продукция» (см. [Рисунок 14\)](#page-11-1). В рабочей области будут отображены вкладки раздела «Продукция» (см. [Рисунок 15\)](#page-13-0);

2) в рабочей области выбрать справочник «Статусы заявлений о включении в реестр ПО». В рабочей области будет отображен список из ранее сохраненных справочников «Статусы заявлений о включении в реестр ПО». Справочники доступны для редактирования (см. [Рисунок 30\)](#page-24-0);

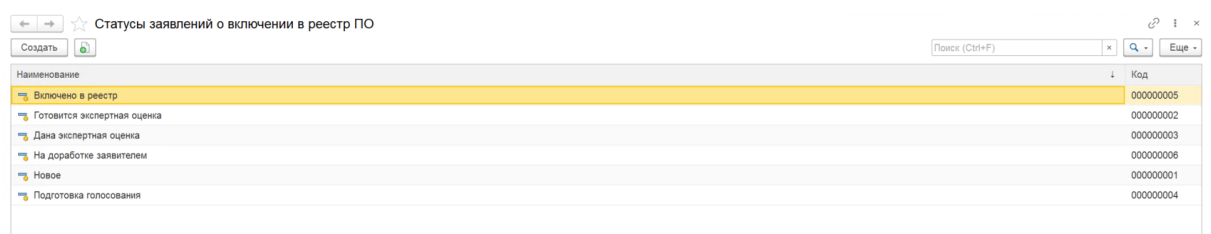

Рисунок 30 – Справочник «Статусы заявлений о включении в реестр ПО»

<span id="page-24-0"></span>3) для создания новой записи в справочнике необходимо нажать кнопку «Создать». Откроется модальное окно записи справочника «Реализация продукции» (см. [Рисунок 31\)](#page-24-1);

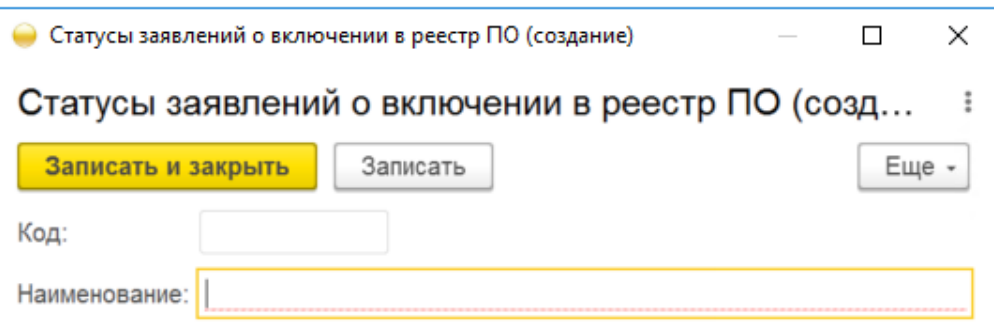

Рисунок 31 – Запись справочника «Статусы заявлений о включении в реестр ПО»

<span id="page-24-1"></span>4) заполнить поля, указанные в таблице [10;](#page-24-2)

<span id="page-24-2"></span>Т а б л и ц а 10 – Статусы заявлений о включении в реестр ПО

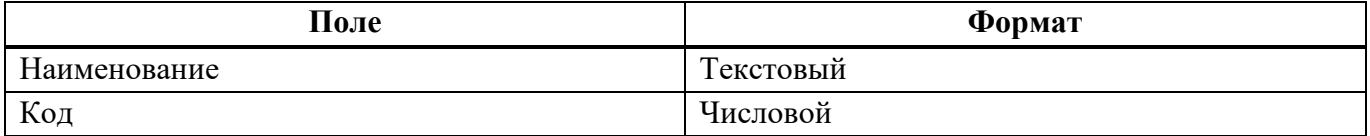

5) для сохранения внесенных данных пользователю на выбор предоставлены две функциональные кнопки (см. [Рисунок 22\)](#page-18-0):

«Записать и закрыть» (закрытие модального окна с сохранением внесенных данных),

«Записать» (сохранение внесенных данных без закрытия модального окна).

Сохраненный справочник будет отображен в справочнике «Статусы заявлений о включении в реестр ПО» (см. [Рисунок 30\)](#page-24-0).

## **4. ТИПОВЫЕ ОШИБКИ И СПОСОБЫ ИХ РЕШЕНИЯ**

Типовые ошибки платформы «1С:Предприятие» версии 8.3 при установке Модуля УП:

- проверка подлинности пользователя;
- сервер баз данных не обнаружен;
- база данных не существует.

#### 4.1. Проверка подлинности пользователя

Данная ошибка возникает при разнесении серверов по разным ПК из-за неправильно настроенной проверки подлинности в локальной сети [\(Рисунок 32\)](#page-25-0).

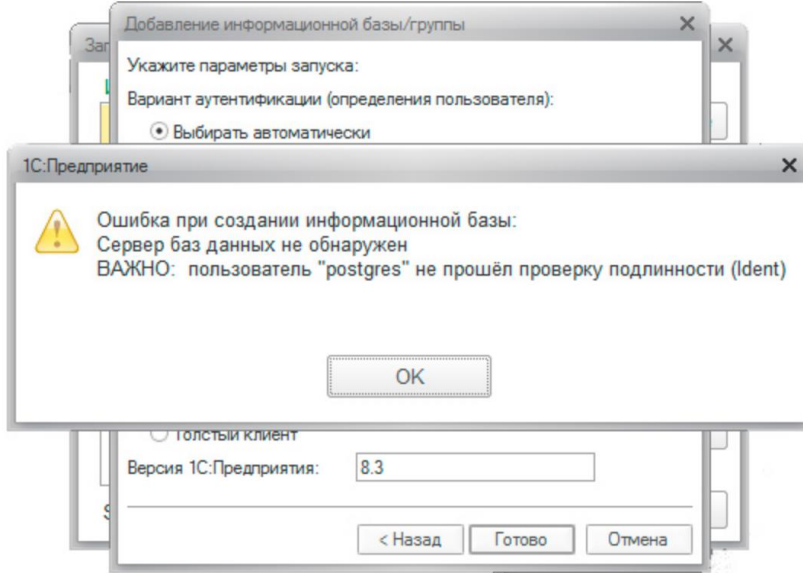

Рисунок 32 – Проверка подлинности пользователя

<span id="page-25-0"></span>Для устранения ошибки необходимо открыть /var/lib/pgsql/data/pg\_hba.conf, найти строку:

host all all 192.168.31.0/24 ident

и привести ее к виду:

host all all 192.168.31.0/24 md5,

где 192.168.31.0/24 – диапазон локальной сети. Если такой строки нет, ее следует создать в секции IPv4 local connections.

4.2. Сервер баз данных не обнаружен

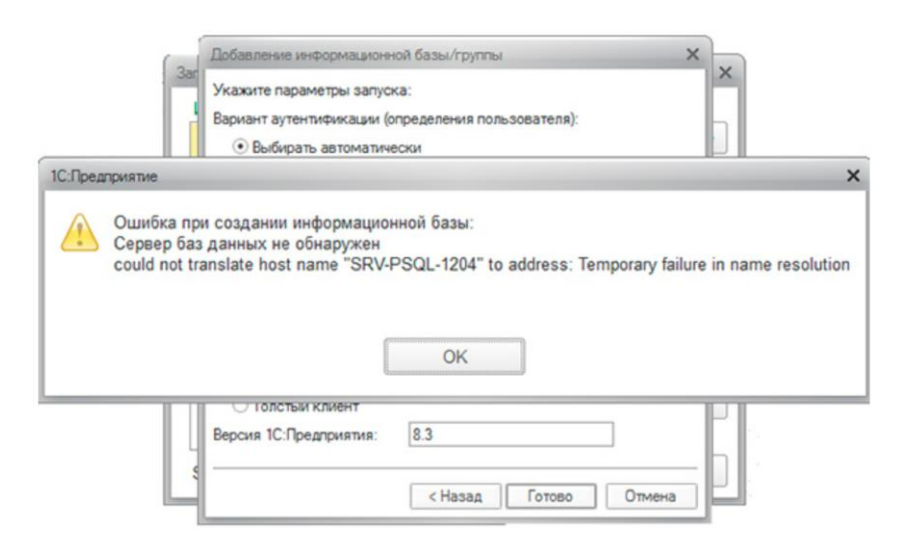

Рисунок 33 – Сервер баз данных не обнаружен

<span id="page-26-1"></span>Клиентом сервера СУБД является сервер 1С, но никак не клиентский ПК, поэтому запись необходимо добавлять на сервере 1С:Предприятие в файл [\(Рисунок 34\)](#page-26-0) /etc/hosts на платформе Linux или в C:\Windows\System32\drivers\etc\hosts на платформе Windows.

| etc/hosts'                                                                                                    |                   |  |  |  | $[-M--]$ 28 L: [ 1+ 4 5/ 13] * (125 / 31) |  |
|----------------------------------------------------------------------------------------------------|-------------------|--|--|--|-------------------------------------------|--|
| $127.0.0.1$                                                                                                    | localhost         |  |  |  |                                           |  |
| 127.0.1.1                                                                                                    | SRV-1C-1204       |  |  |  |                                           |  |
| 192.168.31.83                                                                                                    | $SRV - 1C - 1204$ |  |  |  |                                           |  |
| 192.168.31.180                                                                                                    | $SRV-PSQL-1204$   |  |  |  |                                           |  |
| 192.168.31.172                                                                                                    | $ubuntu-DB-1C_$   |  |  |  |                                           |  |
| ∤ The following lines are desirable for IPv6 capable hosts<br>::1 ip6-localhost ip6-loopback<br>fe00::0 ip6-localnet<br>ff00::0 ip6–mcastprefix<br>ff02::1 ip6-allnodes<br>ff02::2 ip6-allrouters |                   |  |  |  |                                           |  |

Рисунок 34 – Сервер баз данных не обнаружен

<span id="page-26-0"></span>Аналогичная ошибка [\(Рисунок 33\)](#page-26-1) будет возникать, если не будет добавлена запись типа A для сервера СУБД на локальном DNS-сервере.

4.3. База данных не существует

Ошибка говорит о том, что указанная база банных не существует [\(Рисунок](#page-27-0) 35). Чаще всего такая ошибка возникает из-за ошибки в указании имени базы.

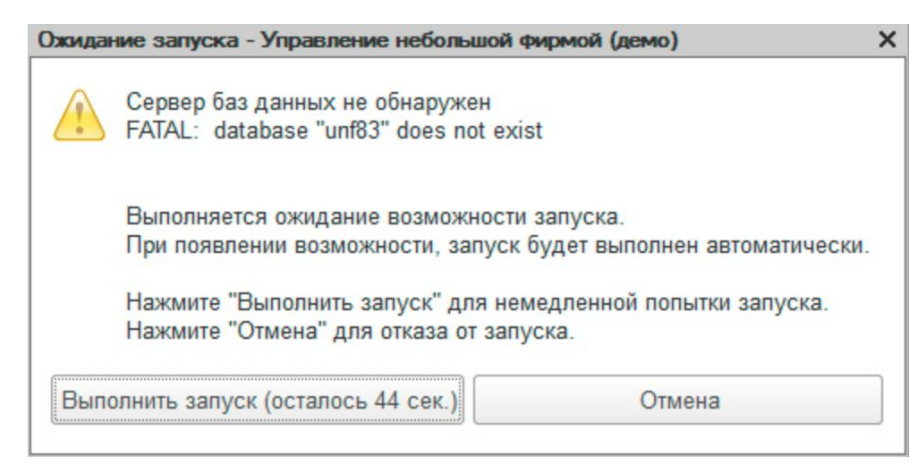

Рисунок 35 – База данных не существует

<span id="page-27-0"></span>Следует помнить, что Linux системы чувствительны к регистру и для них unf83 и UNF83 два разных имени.

Информационная база 1С в кластере и база данных СУБД - две разные сущности и могут иметь различные имена.

Решением проблемы является следующее:

Для устранения ошибки необходимо верно указать название базы данных.

## **5. СООБЩЕНИЯ ОПЕРАТОРУ**

При первом входе в систему появится диалоговое окно для авторизации пользователя [\(Рисунок 36\)](#page-28-0).

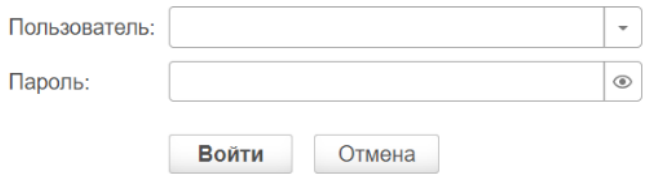

Рисунок 36 – Диалоговое окно для авторизации

<span id="page-28-0"></span>При переходе по вкладкам (если пользователь не сохранил запись) появится диалоговое окно с напоминанием о сохранении записи [\(Рисунок 37\)](#page-28-1).

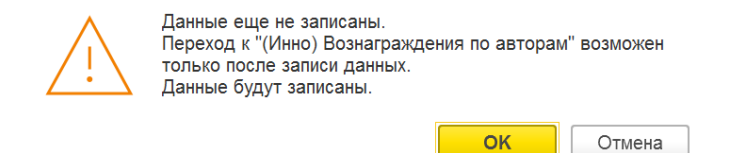

Рисунок 37 – Сохранение записи

<span id="page-28-1"></span>При закрытии модального окна без предварительного сохранения данных появится диалоговое окно с вариантами: «Сохранить изменения» или «Оставить без изменений» [\(Рисунок 38\)](#page-28-2).

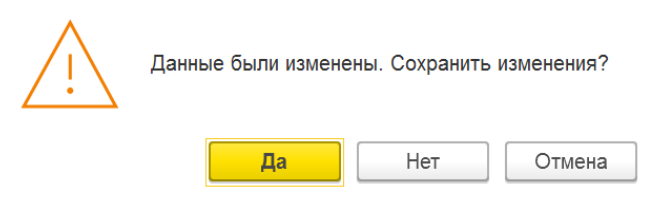

Рисунок 38 – Сохранить изменения

<span id="page-28-2"></span>При закрытии системы появится диалоговое окно с вариантами [\(Рисунок 39\)](#page-28-3):

- 1) «Завершить работу»;
- <span id="page-28-3"></span>2) «Продолжить работу».

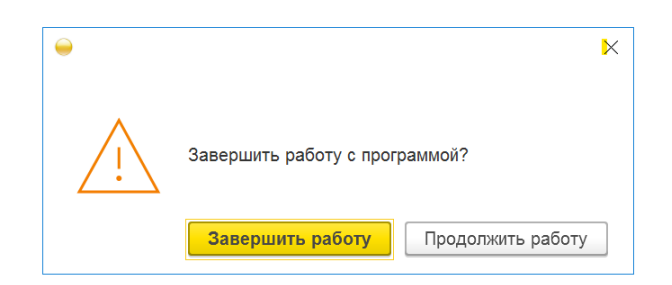

Рисунок 39 – Завершение работы

## **6. КОНТАКТНАЯ ИНФОРМАЦИЯ ПРОИЗВОДИТЕЛЯ ПРОГРАММНОГО ПРОДУКТА**

6.1. Юридическая информация

Название компании: Автономная некоммерческая организация высшего образования «Университет Иннополис».

Юридический адрес: 420500, Российская Федерация, Республика Татарстан, город Иннополис, улица Университетская, д. 1.

ОГРН: 1121600006142.

ИНН: 1655258235.

6.2. Контактная информация службы технической поддержки

Почтовый адрес службы технической поддержки: 420500, г. Иннополис, ул. Университетская, д.1, Межотраслевой центр трансфера технологий.

Связаться со специалистами службы технической поддержки можно одним из следующих способов:

телефон: 8 (843) 203-92-53;

e-mail: iu-patent@innopolis.ru.

Фактический адрес размещения инфраструктуры разработки: Российская Федерация, 420500, Республика Татарстан, город Иннополис, улица Университетская, д. 1.

Фактический адрес размещения разработчиков: Российская Федерация, 420500, Республика Татарстан, город Иннополис, улица Университетская, д. 1.

Фактический адрес размещения службы поддержки: Российская Федерация, 420500, Республика Татарстан, город Иннополис, улица Университетская, д. 1.

Фактический адрес размещения серверов: Российская Федерация, 420500, Республика Татарстан, город Иннополис, улица Университетская, д. 1.

# **ПЕРЕЧЕНЬ СОКРАЩЕНИЙ**

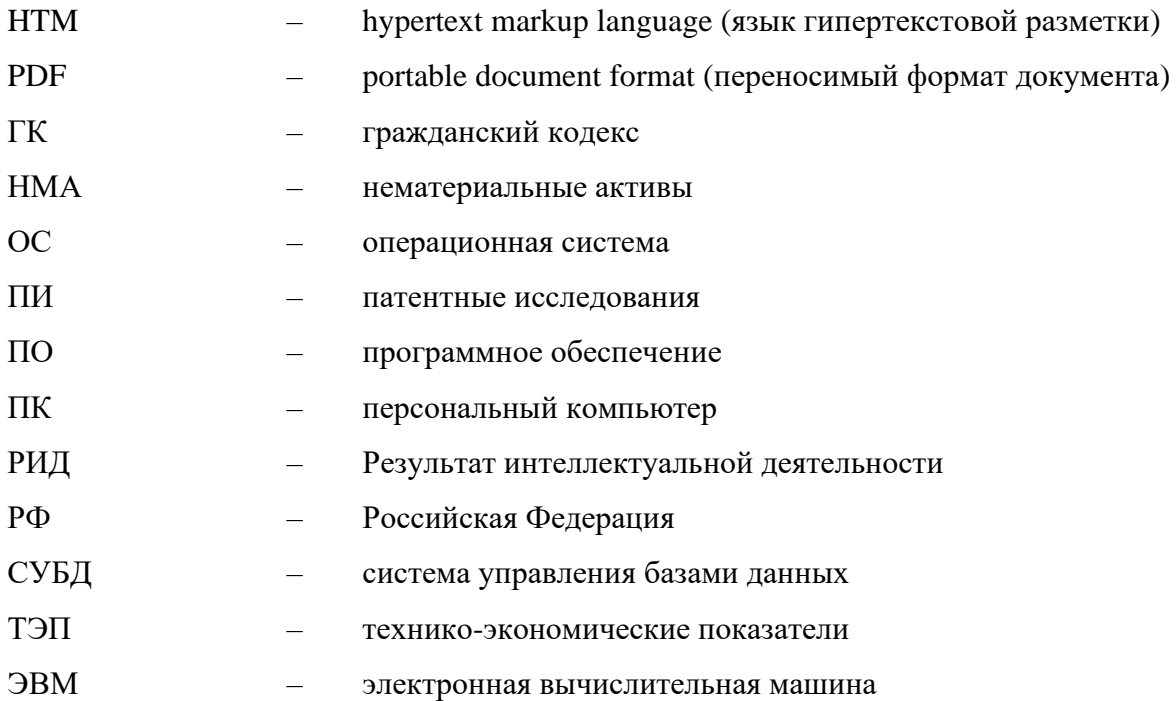